МИНОБРНАУКИ РОССИИ Федеральное государственное бюджетное образовательное учреждение высшего профессионального образования «Юго-Западный государственный университет» Документ подписан простой электронной подписью Информация о владельце: ФИО: Емельянов Сергей Геннадьевич Должность: ректор Дата подписания: 25.09.2022 14:09:33 Уникальный программный ключ: 9ba7d3e34c012eba476ffd2d064cf2781953be730df2374d16f3c0ce536f0fc6

(ЮЗГУ)

Кафедра начертательной геометрии и инженерной графики

УТВЕРЖДАЮ Первый проректор – проректор по учебной работе \_\_\_\_\_\_\_\_\_\_\_\_ Е.А.Кудряшов «\_\_\_\_\_» \_\_\_\_\_\_\_\_\_\_\_ 2011 г.

# ИНСТРУМЕНТЫ AUTOCAD КОМАНДЫ РЕДАКТИРОВАНИЯ

Методические указания по выполнению лабораторной работы №4 для студентов всех специальностей

УДК 681.3

Составитель Е.Л. Альшакова

#### Рецензент

Кандидат технических наук, доцент кафедры начертательной геометрии и инженерной графики *А.С. Белозеров*

**Инструменты AutoCAD. Команды редактирования**: методические указания по выполнению лабораторной работы №4 / Юго-Зап. гос. ун-т; сост. Е.Л. Альшакова. Курск, 2011. 20 с.: ил. 19.

Разработаны в соответствии с рабочими программами дисциплин «Машинная графика», «Инженерная и компьютерная графика», «Компьютерная графика».

Излагаются методические рекомендации по работе с командами редактирования AutoCAD.

Предназначены для студентов специальностей всех специальностей.

Текст печатается в авторской редакции

Подписано в печать . Формат 60х84 1/16. Усл.печ.л. 1,05. Уч.-изд.л. 1,25. Тираж 100 экз. Заказ . Бесплатно. Юго-Западный государственный университет. 305040, г. Курск, ул. 50 лет Октября, 94.

# **1. ЦЕЛЬ ЛАБОРАТОРНОЙ РАБОТЫ**

Целью лабораторной работы является приобретение знаний и умений, позволяющих эффективно использовать набор инструментов AutoCAD, усвоить основные приемы работы с командами AutoCAD по редактированию изображений.

# **2.РЕДАКТИРОВАНИЕ ИЗОБРАЖЕНИЯ С ПОМОЩЬ ЗАСЕЧЕК**

При выборе объектов перед вводом команды, на них появляются маленькие квадраты – засечки (ручки, grips). С помощью засечек можно изменять форму объектов или быстро перемещать их.

Расположение засечек соответствует характерным точкам примитивов различных типов. Например, при выборе отрезка появляются засечки в конечных и средней точках. При выборе строки текста засечка появляются в точке вставки (рис. 1).

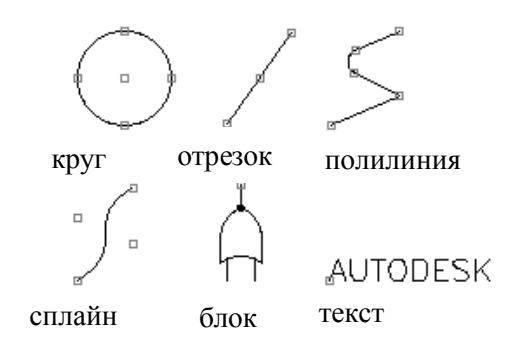

Рис. 1. Примеры расположения засечек

Для редактирования с помощью засечек выбирается одна засечка. Установите курсор на засечку. При этом курсор автоматически устанавливается точно по центру засечки. Щелкните мышью.

Выбранная засечка закрашивается сплошным красным цветом и используется в качестве базовой точки при выполнении команд режима засечек. Эта засечка называется базовой. Затем выбирается одна из команд режимов засечек: Зеркало (Mirror), Перенести (Move), Повернуть (Rotate), Растянуть (Stretch) или Масштаб (Scale). По умолчанию вначале активизируется команда Растянуть (Stretch). Для выбора остальных команд режима можно воспользоваться контекстным меню, вызываемым при нажатии правой кнопки мыши.

Можно активизировать несколько засечек, чтобы сохранить неизменную геометрию между выбранными засечками, для этого при выборе засечек необходимо нажать и удерживать клавишу SHIFT. После того как клавишу SHIFT отпустили необходимо выбрать из набора активных засечек одну, которая будет рассматриваться системой как базовая.

Чтобы убрать объект из набора выбранных объектов с отображаемыми засечками, необходимо нажать клавишу SHIFT и щелкнуть на этом объекте мышью, чтобы отменить выбор и засечки.

Чтобы убрать засечки, необходимо нажать клавишу ESC.

#### **Задание 1.**

Получение зеркальной копии с помощью засечек (рис. 2).

- 1. Выбрать объекты, для которых нужно получить зеркальную копию.
- 2. Выбрать базовую засечку, щелкнув на ней левой кнопкой мыши.
- 3. Щелкнуть правой кнопкой мыши и в контекстном меню выбрать команду *Зеркало* (*Mirror*).
- 4. Включить режим *Полярный* (*Polar*) или *Орто* (*Ortho*).
- 5. Нажать и удерживать клавишу SHIFT и указать вторую точку на оси. Нажать ESC для завершения команды.

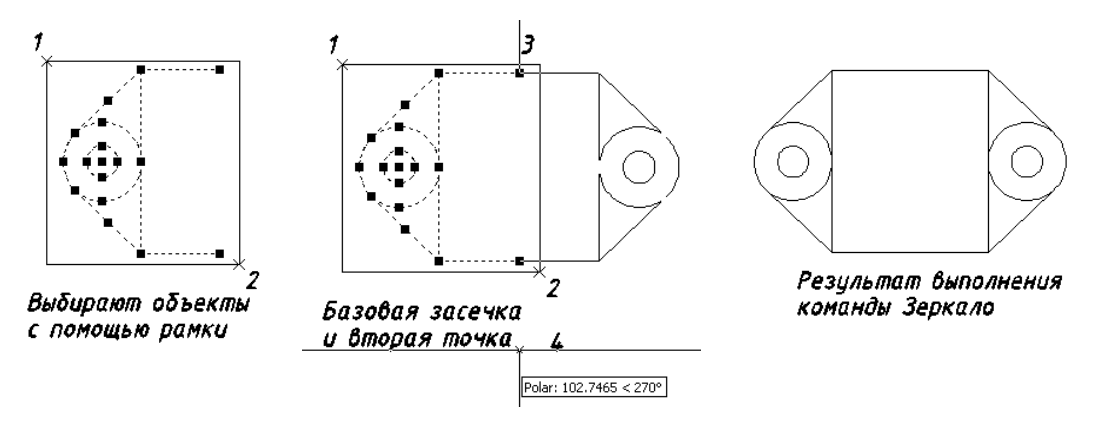

Рис. 2

Если включен режим *Орто* (*Ortho*), ось будет горизонтальной или вертикальной.

Кроме команд режима редактирования с помощью засечек существуют стандартные команды редактирования. Все команды редактирования выбираются из панели или меню *Редактирование*  (*Modify*). В рабочих пространствах *2D рисование и аннотации*, *3D моделирование* панель инструментов *Редактирование* (*Modify*) расположена на ленте.

# **3. КОМАНДЫ РЕДАКТИРОВАНИЯ**

#### **3.1. Копирование объектов**

#### **Команда Копировать (Copy)**

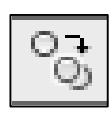

Чтобы скопировать объекты, их необходимо выбрать и указать начальную и конечную точки. Эти точки называются базовая точка и вторая точка перемещения, соответственно.

Команда создает неограниченное количество копий. Для завершения работы команды необходимо нажать клавишу ESC или ENTER.

# **Команда Подобие (Offset)**

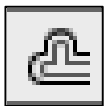

Создает новый объект, подобный выбранному объекту, смещенный на указанное расстояние.

- Задается величина смещения (вводится значение или указывается с помощью курсора на экране);
- выбирается объект для создания ему подобных;
- указывается сторона смещения;
- выбирается объект для создания ему подобных, указывается сторона смещения. Для выхода из команды необходимо нажать ENTER.

Создается больший или меньший объект в зависимости от указанной стороны смещения. Если указана точка снаружи периметра, создается больший объект. Если внутри – меньший объект.

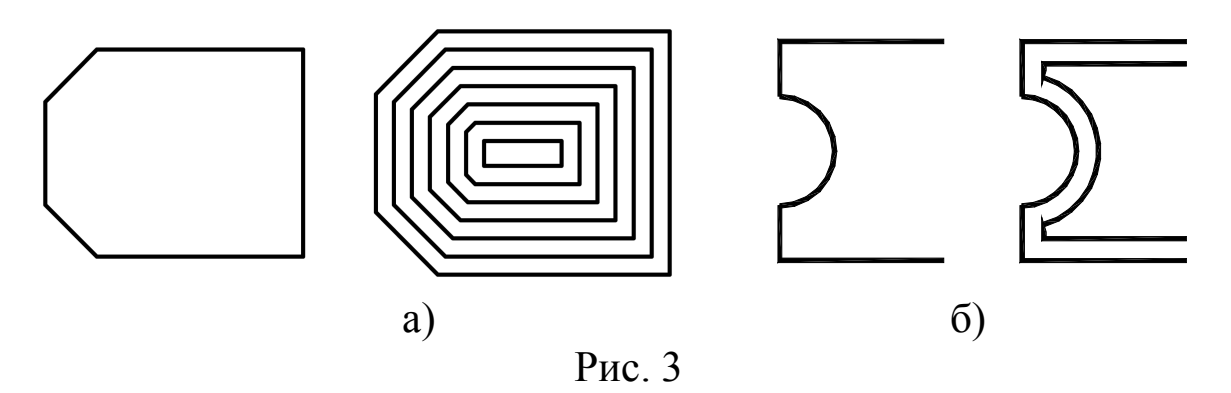

#### **Задание 2.**

Постройте изображение, представленное на рис. 3а, б, используя команду *Подобие* (*Offset*). На рис. 3а, б слева показан исходный объект, который является полилинией.

#### **Команда Зеркало (Mirror)**

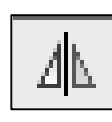

Используется для создания зеркальной копии объектов – симметричных объектов: можно начертить половину объекта, а затем отобразить ее вместо того, чтобы чертить весь объект.

Указываются две точки оси отражения (рис. 4). На рис. 4 показан результат с сохранение исходных объектов.

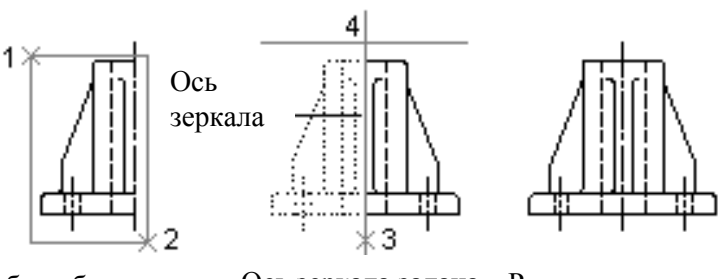

Выбор объектов с помощью рамки

Ось зеркала задана двумя точками

Результат с сохранением исходных объектов

Рис. 4

# **Задание 3.**

Получить зеркальную копию объектов (см. рис. 4).

# **Команда Массив (Array)**

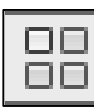

Копирование объектов в заданном порядке (создание массива копий объектов). Массив может быть круговым (объекты будут расположены по окружности) или матрицей из столбцов и строк – прямоугольный массив.

Выбрать объекты для получения массива копий. Необходимые параметры команды задаются в диалоговом окне (рис. 5).

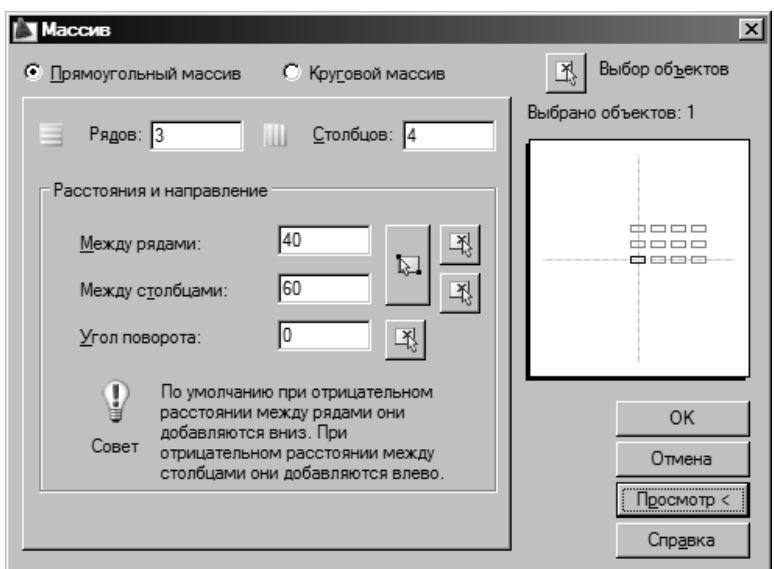

Имеется возможность выбрать объекты из диалогового окна, нажав кнопку *Выбор объектов* (*Select objects*). При этом диалоговое окно исчезает, позволяя выбрать объекты на экране. После выбора объектов необходимо нажать клавишу ENTER или правую кнопку мыши.

#### **Прямоугольный массив**

Задается количество строк (рядов) и столбцов. На рис. 6 построен прямоугольный массив, содержащий три ряда и четыре столбца.

Указываются расстояния между рядами и столбцами и направление. Заданные расстояния откладываются от самой нижней и самой левой точки объекта.

Рис. 6

Для графического указания ячеек массива можно использовать курсор (см. кнопки рис. 5). Ячейка массива – это прямоугольник, определяющий расстояния между строками и столбцами. Существующий объект удобен для применения как образец при определении расстояний.

Обычно AutoCAD чертит прямоугольный массив снизу вверх и слева направо, но направление можно изменить, задав отрицательные значения расстояния между столбцами и строками.

Угол поворота позволяет повернуть массив на заданный угол.

#### **Задание 4.**

Построить изображение, показанное на рис. 6.

#### **Круговой массив**

Задается центр массива – указывается на экране с помощью графического курсора или в полях диалогового окна вводятся требуемые значения.

Для кругового массива выбирается способ построения: число элементов и угол заполнения; число элементов и угол между элементами; угол заполнения и угол между элементами.

Количество копий задается с учетом оригинала.

Например, в способе построения по числу элементов и углу заполнения значение *360* градусов сообщает о том, что при копировании объекты должны быть равномерно распределены по всей окружности (рис. 7). Если ввести *180*, то будет заполнена только половина окружности.

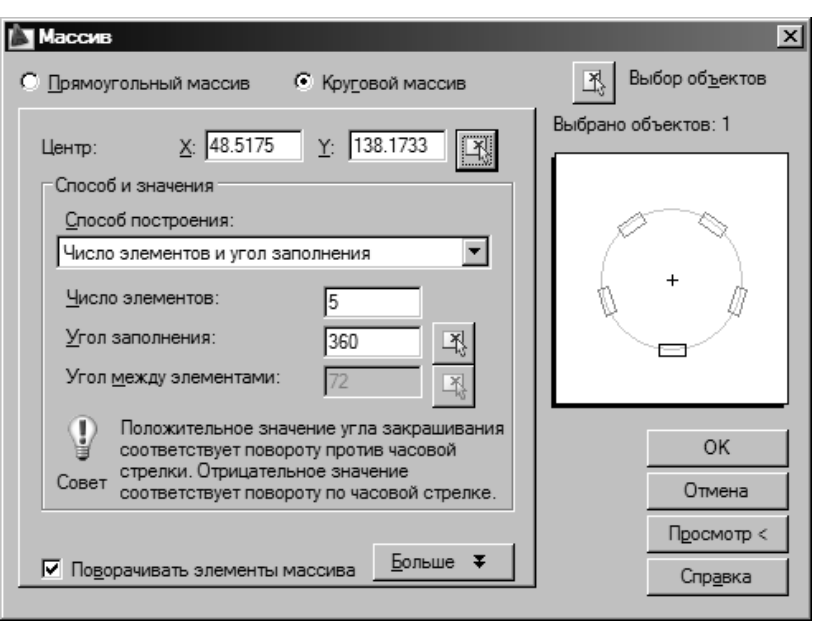

Рис. 7.

Флажок *Поворачивать элементы массива* (*Rotate items as copied*) означает, что объекты копируются с поворотом вокруг центра окружности. Если сбросить этот флажок, то объекты при копировании сохранят свою горизонтальную ориентацию.

Кнопка *Просмотр* (*Preview*) позволяет выполнить предварительный просмотр получаемого массива, который затем можно отредактировать, изменив значения параметров команды в данном диалоговом окне.

#### **Задание 5.**

Построить изображение, показанное на рис. 8, размеры выбрать произвольно.

#### **3.2. Удаление объектов**

Рис. 8

**Команда Стереть (Erase)**

Удаляет выделенные объекты.

Для удаления объектов достаточно выделить их и нажать клавишу DELETE.

#### **Отсечение части объекта по заданной границе Команда Обрезать (Trim)**

При выполнении этой команды необходимо:

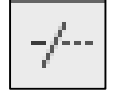

1. Указать режущую кромку, т.е. выбрать объекты, до которых требуется обрезать редактируемый объект, точка 1 (рис. 9).

- 2. Запустить команду *Обрезать* (*Trim*).
- 3. Выбрать часть объекта, которую требуется обрезать, щелкнув на ней левой кнопкой мыши, точка 2 на рис. 9.
- 4. Выбрать объект, который нужно обрезать. AutoCAD повторяет запрос, позволяя включить в набор несколько объектов. Если в момент выбора нажата клавиша SHIFT, объект

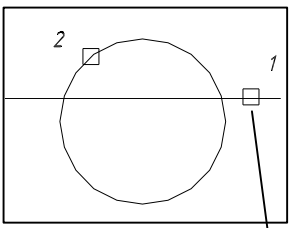

Режущая кромка

Рис. 9

будет не обрезаться, а удлиняться до ближайшей кромки. Нажать ESC или ENTER для выхода из команды.

#### **Опции:**

*Проекция* (*Project*) Выбор проекции, которую AutoCAD использует при обрезке объектов.

- *Нет* Без проецирования. AutoCAD обрезает только те объекты, которые пересекаются режущими кромками в трехмерном пространстве.
- *ПСК* Проецирование на плоскость *XY* текущей ПСК. AutoCAD обрезает объекты, не пересекающиеся режущими кромками в трехмерном пространстве, проекция которых на текущую ПСК пересекается режущими кромками.
- *Вид* Проецирование вдоль текущего направления взгляда. AutoCAD обрезает объекты, пересекающиеся режущими кромками при заданном угле зрения.

*Кромка* (*Edge*) Определение способа обрезки объекта: до продолжения режущей кромки или только до реального трехмерного пересечения с ней.

- *С продолжением* (*Extend*) Объект обрезается до пересечения с удлиненной режущей кромкой.
- *Без продолжения* (*No extend*) Объект обрезается, если режущая кромка пересекает его в трехмерном пространстве.

## **Задание 6.**

Получить изображение рис. 9, рассмотреть работу опций команды *Обрезать* (*Trim*). Удлинить объекты до указанной кромки с помощью этой команды.

# **Разбиение объекта на составные части Команда Разорвать** (**Break**)

Для того чтобы удалить часть объекта между двумя точками, необходимо указать одну точку объекта (1), выбранный объект выделяется, затем указать вторую точку (2).

Рис. 10

Для того чтобы разделить объект в точке, ничего не удаляя, (прямую линию на две линии), необходимо указать требуемую точку на объекте, а затем ввести символ  $(a)$  и нажать ENTER.

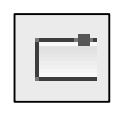

Инструмент *Разорвать в точке* (*Break at Point*) работает аналогично: выбирается объект, затем указывается точка, в которой требуется разорвать объект.

# **3.3. Удлинение объектов**

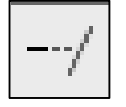

## **Команда Удлинить (Extend)**

Выполняется аналогично команде *Обрезать* (*Trim*):

- 1.Выбрать граничные кромки, т.е. выбрать объекты, до которых требуется удлинить редактируемый объект.
- 2.Запустить команду Удлинить (Extend).
- 3.Выбрать удлиняемый объект.
- 4.Выбрать удлиняемый объект, или нажать ESC для выхода из команды.

## **Задание 7.**

Удлинить объекты до указанной кромки.

# **3.4. Растяжение объектов**

# **Команда Растянуть (Stretch)**

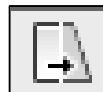

Команда *Растянуть* (*Stretch*) используется для перемещения вершин (конечных точек) объектов. Выбирают редактируемые объекты и указывают вершины, которые будут перемещаться, с помощью секущей рамки – раскрывается справа налево (рис. 11). Причем, перемещаются только те вершины, которые включены в последнюю секущую рамку.

Затем указывается базовая точка и вторая точка перемещения. Кроме того, после указания базовой точки можно показать направле-

ние перемещения вершин с помощью курсора мыши, набрать на клавиатуре расстояние и нажать ENTER (см. рис. 11).

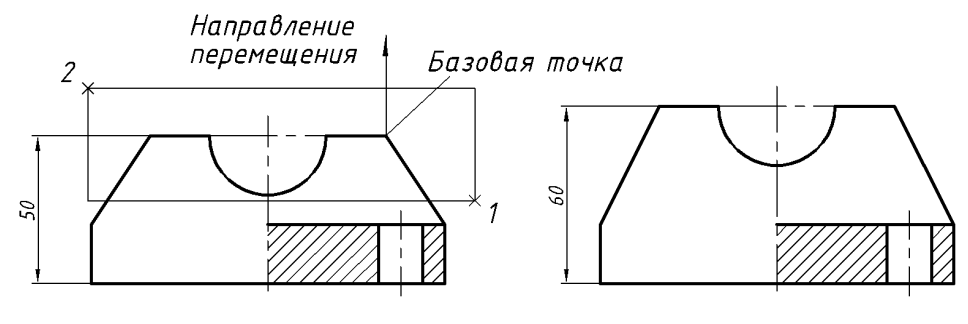

Рис. 11

## **Задание 8.**

Начертить прямоугольник 120х50 мм. Растянуть построенный прямоугольник вертикально вверх до размеров 120х70 мм.

# **3.5. Масштабирование объектов**

# **Команда Масштаб (Scale)**

Пропорциональное изменение размеров объектов в направлениях *X*, *Y* и *Z*.

Выбираются объекты, запускается команда, указывается базовая точка. Масштабирование объектов производится относительно базовой точки; это означает, что ее положение не изменяется. После указания базовой точки перемещение курсора вызывает пропорциональное увеличение или уменьшение размеров выбранных объектов. Кроме того, имеется возможность задать *Масштаб* – число, на которое будут умножаться все размеры выбранных объектов. Значения масштаба, большие 1, увеличивают объекты. Значения в пределах от 0 до 1 уменьшают объекты.

**Опция** *Опорный отрезок (Reference)* позволяет задать масштаб объекта относительно другой заданной длины:

*Длина опорного отрезка <1>:* Задать длину (можно указать две точки исходного отрезка на экране) или нажать ENTER.

*Новая длина:(Specify new length:)* Задать новую длину (можно указать две точки результирующего отрезка на экране).

Если новая длина больше, чем длина опорного отрезка, объекты увеличиваются.

#### **Задание 9.**

Построить объекты, представленные на рис. 12, а. Используя команду Масштаб (Scale), получить изображения рис. 12, б, в.

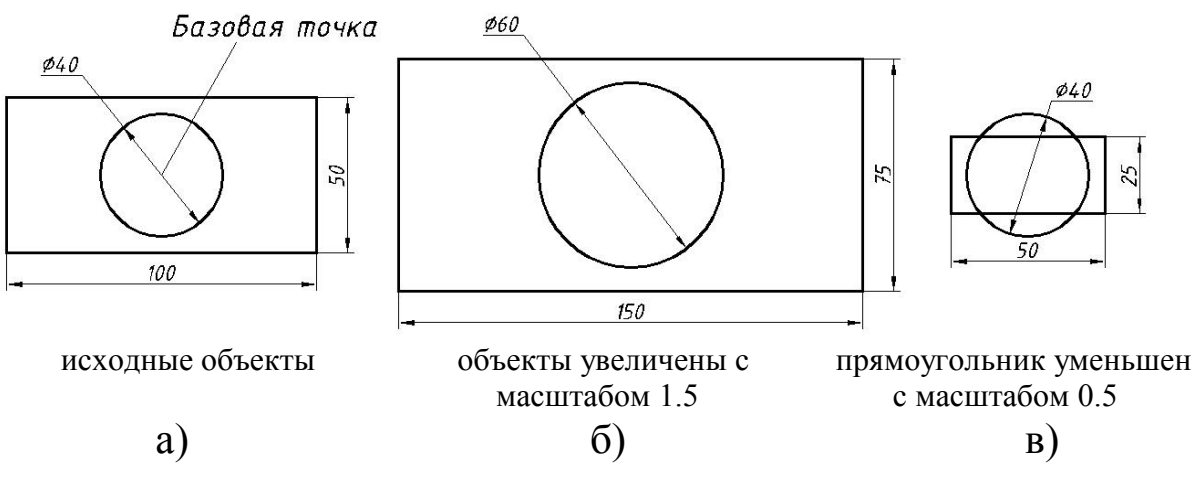

Рис. 12

#### **3.6. Расчленение объектов**

#### **Команда Расчленить (Explode)**

Позволяет разделить выделенный

объект на компоненты. Таким объектом может быть блок, ассоциативный размер, штриховка, полилиния, область, трехмерное тело.

**3.7. Поворот объектов**

## **Команда Повернуть (Rotate)**

Поворот объектов вокруг заданной точки (базовой точки). Выбираются объекты, запускается команда, указывается базовая точка.

Ось, вокруг которой поворачиваются объекты, проходит через указанную базовую точку и параллельна оси *Z* текущей ПСК.

Задать угол поворота: набрать значение угла на клавиатуре и нажать ENTER или указать навое положение объектов на экране.

**Опция** *Опорный угол (Reference)* позволяет выровнять объект по осям *X* и *Y* текущей ПСК или по другим элементам рисунка.

*Опорный угол <0>:(Specify the reference angle <0>: )* Задать исходный угол вводом значения в командной строке или указанием двух точек на экране.

*Новый угол:(Specify the new angle:)* Задать значение нового угла.

#### **Задание 10.**

Построить объекты, представленные на рис. 13, а. Используя команду *Повернуть* (*Rotate*), получить изображения рис. 13, б, в.

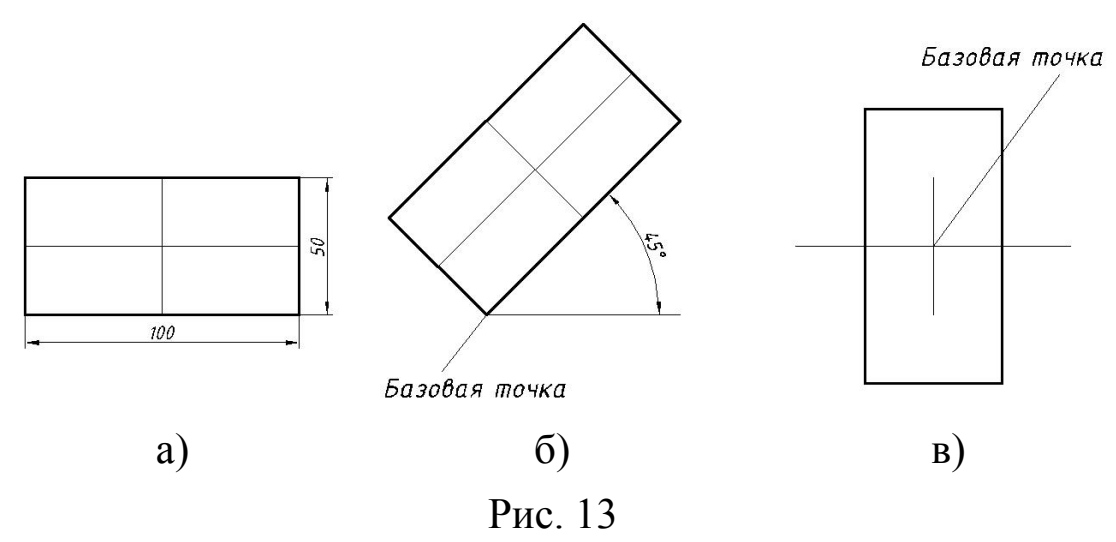

# **3.8. Перемещение объектов**

# **Команда Переместить (Move)**

Выбирают объекты; запускают команду; указывают базовую точку (базовая точка связана с выбранными объектами); указывают точку перемещения (в эту точку будет перемещена базовая точка).

## **3.9. Редактирование полилинии**

# **Команда Полред (Pedit)**

Меню: Редактирование > Объект > Полилиния Modify  $\triangleright$  Object  $\triangleright$  Polyline

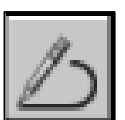

Панель Редактирование-2: Редактировать полилинию Modify II: Edit Polyline

После запуска команды необходимо выбрать объекты или ввести *Н (Несколько) M (Multiple)*, чтобы иметь возможность выбора нескольких объектов.

Если выбранный объект является отрезком или дугой, AutoCAD выдает подсказку:

*Выбранный объект – не полилиния (Object selected is not a polyline). Сделать его полилинией? <Д>: (Do you want to turn it into one? <Y>)* Ввести *Д* (*Y*) или *Н* (*N*) или нажать ENTER.

При ответе *Д* (*Y*) такой объект преобразуется в двумерную полилинию, состоящую из одного сегмента.

#### **Опции:**

*Замкнуть (Close)* Создает замыкающий сегмент полилинии, соединяя ее последний сегмент с первым.

*Разомкнуть (Open)* Удаляет замыкающий сегмент полилинии.

*Ширина (Width)* Позволяет изменить ширину всех сегментов полилинии на указанное значение.

*Добавить (Join)* Объединяет несколько объектов в полилинию.

*Сгладить (Fit)* Построение гладкой кривой, сглаживающей все вершины полилинии, с использованием заданных направлений касательных. Кривая проходит через все вершины полилинии, удовлетворяя при этом значениям касательных, заданных для этих вершин. Может служить для создания волнистой линии на основе ломаной полилинии.

*Сплайн (Spline)* Создает сплай из полилинии. Сплайн – кривая линия, без угловых точек, плавно огибающая контрольные точки – вершины. В AutoCAD эта кривая носит название полилинии, сглаженной сплайном.

*Вершина (Edit vertex)* Служит для редактирования вершин полилинии, например, вставки, перемещения, разрыва полилинии между указанными вершинами. Первая вершина полилинии помечается на экране крестиком (X). Если для этой вершины задана касательная, то ее направление указывается стрелкой.

*След/Пред (Next/Previous)* Служат для перемещения по вершинам полилинии.

*Выполнить (Go)* Выполняет выбранное действие, например, разрывает полилинию между указанными точками.

## **Задание 11.**

Построить объекты, представленные на рис. 14. С помощь команды *Обрезать* (*Trim*) удалить часть линии и окружности. Используя команду *Полред* (*Pedit*) с опцией *Добавить (Join)*, получить замкнутую полилинию. После выбора опции *Добавить (Join)* в контекстном меню, выбрать с помощью курсора добавляемы объекты.

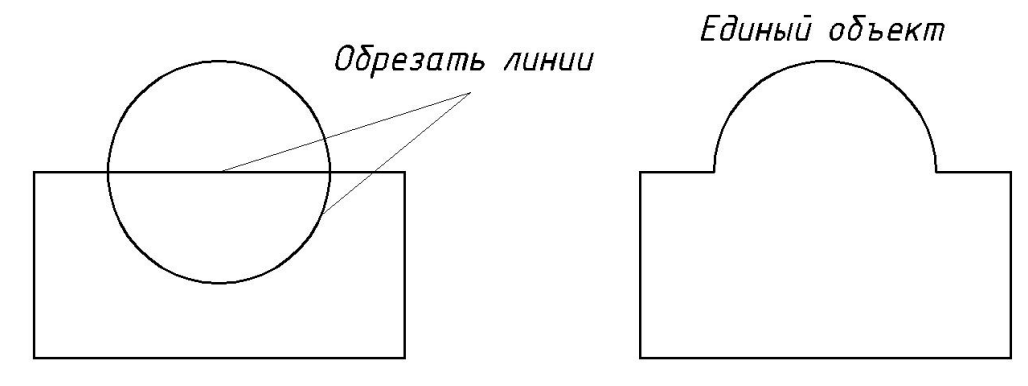

Рис. 14

#### **3.10. Изменение свойств объектов**

Меню: Редактирование Свойства

 $(Modify \triangleright$  Properties)

Выбрать объект и щелкнуть правой кнопкой мыши, в контекстном меню выбрать: *Свойства* (*Properties*).

Выводит на экран окно свойств объекта. В этом окне можно изменить цвет, слой, тип линий, масштаб типа линий, вес линий, значение трехмерной высоты и другие свойства такие как, радиус для окружности или дуги, высоту текста, параметры размерного стиля. Это окно можно оставить на экране во время работы с файлом чертежа.

## **Быстрая настройка свойств объектов**

Меню: Редактирование Копирование свойств

(Modify  $\triangleright$  Match Properties)

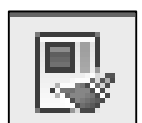

Панель Стандартная: Копирование свойств Standard: Match Properties

Используется для задания свойств одного объекта дру-

гим объектами этого же класса.

- Выбрать объект, свойства которого необходимо распространить на другие объекты этого класса.
- Щелкнуть на инструменте *Копировать свойства* (*Match Properties*).
- Выбрать объекты, на которые необходимо распространить свойства.

Удобно использовать для быстрого редактирования однострочных текстовых объектов и размеров.

#### **3.11. Сопряжение объектов**

## **Команда Fillet (Сопряжение)**

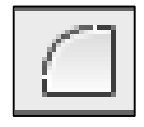

Осуществляет плавное сопряжение отрезков, дуг, окружностей или линейных сегментов двухмерной полилинии дугой заданного радиуса (рис. 15, 16).

#### **Опции:**

*РАДиус (Radius)* позволяет задать радиус дуги сопряжения.

*ПОЛилиния (Polyline)* означает, что операция сопряжения выполняется со всей полилинией (см. рис. 16).

*РЕЖим (Trim)* устанавливает по умолчанию использование режима обрезки.

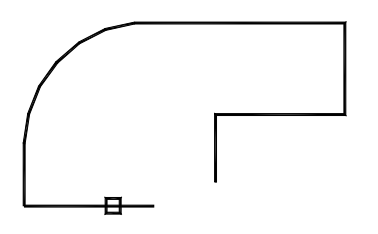

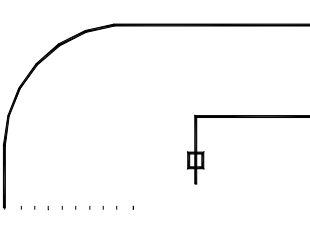

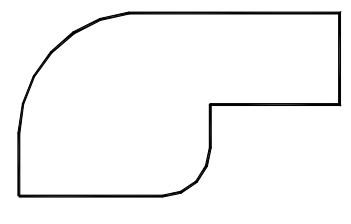

Выбрать первый объект Выбрать второй объект

Результат

Рис. 15. Сопряжение двух отрезков

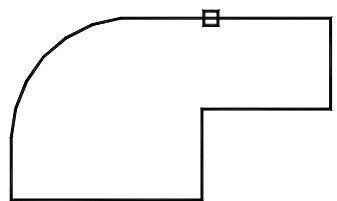

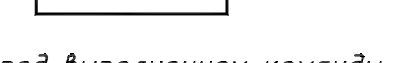

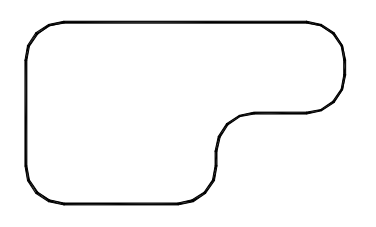

Перед выполнением команды

После выполнения команды

Рис. 16. Сопряжение линейных сегментов полилинии

Можно сопрягать две окружности, две дуги, отрезок и окружность, отрезок и дугу, окружность и дугу или два отрезка. При сопряжении дуг и окружностей можно построить более одной дуги сопряжения. AutoCAD выберет сопряжение, конечные точки которого ближе всего к точкам выбора объектов для сопряжения.

Для плавного соединения с дугой сопряжения отрезки и дуги могут обрезаться или удлиняться. Отсекаемая часть является той частью на стороне дуги сопряжения, которая образует точку пересечения с исходным объектом. Такая логика гарантирует плавность сопряжения и обычно совпадает с интуитивным представлением, согласно которому сохраняется та часть, которая указана. Окружности никогда не обрезаются; дуга сопряжения плавно соединяется с окружностью.

Зависимость операций образки, удлинения и выбора дуги сопряжения от точек, используемых для выбора отрезка и дуги, показана на рис. 17.

На рис. 18 показаны возможные результаты сопряжения двух окружностей. Местоположение дуги сопряжения зависит от точек, используемых для выбора окружностей.

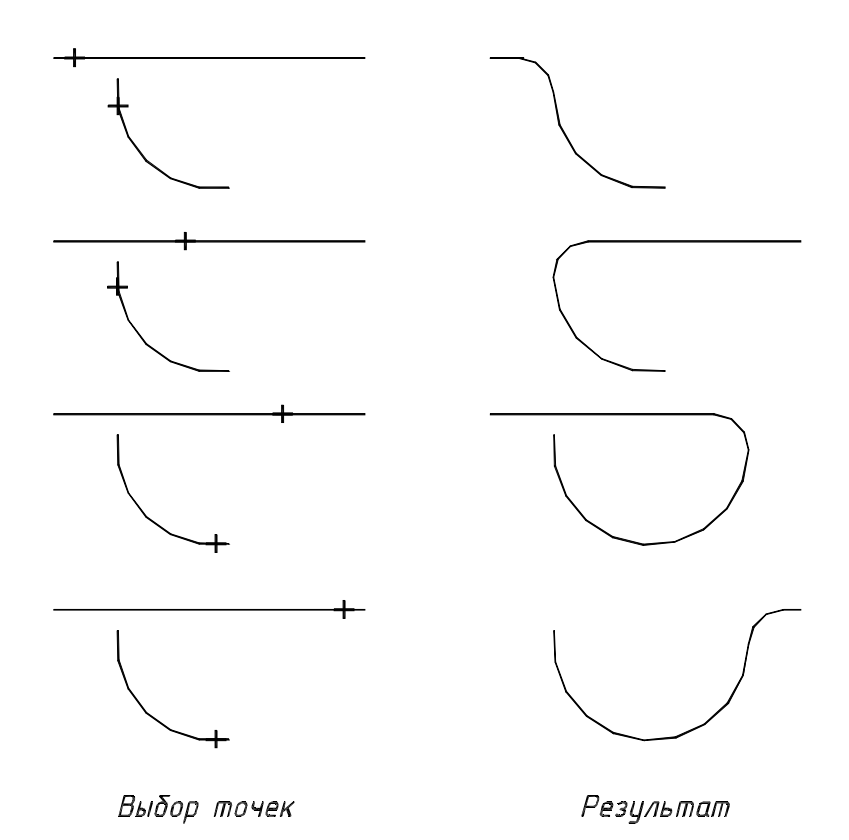

Рис. 17. Варианты сопряжения дуг

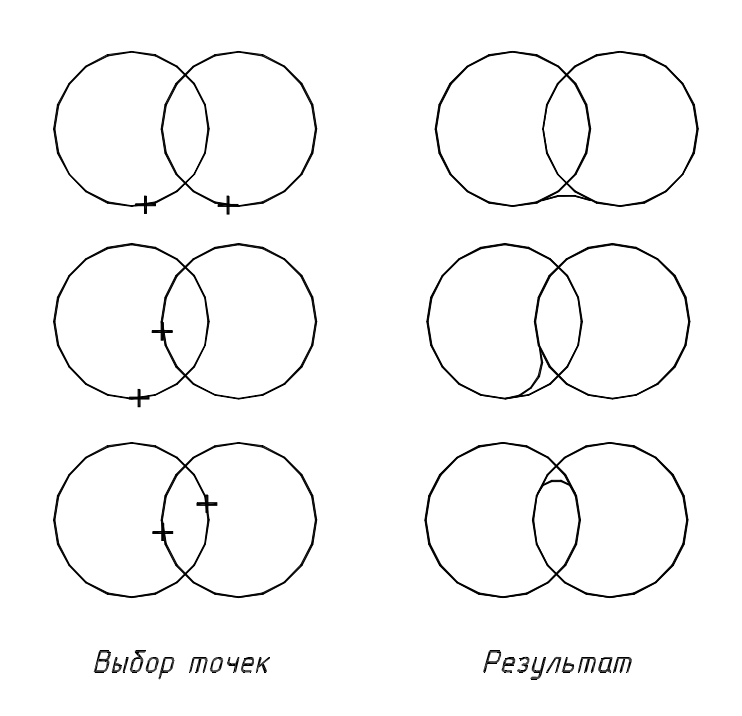

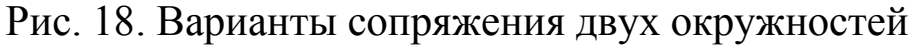

Выполнение команды *Сопряжение* (*Fillet*) для сопряжения двух объектов дугой радиуса 80 мм показано на рис. 19.

#### **Запрос AutoCAD**

**Действия пользователя**

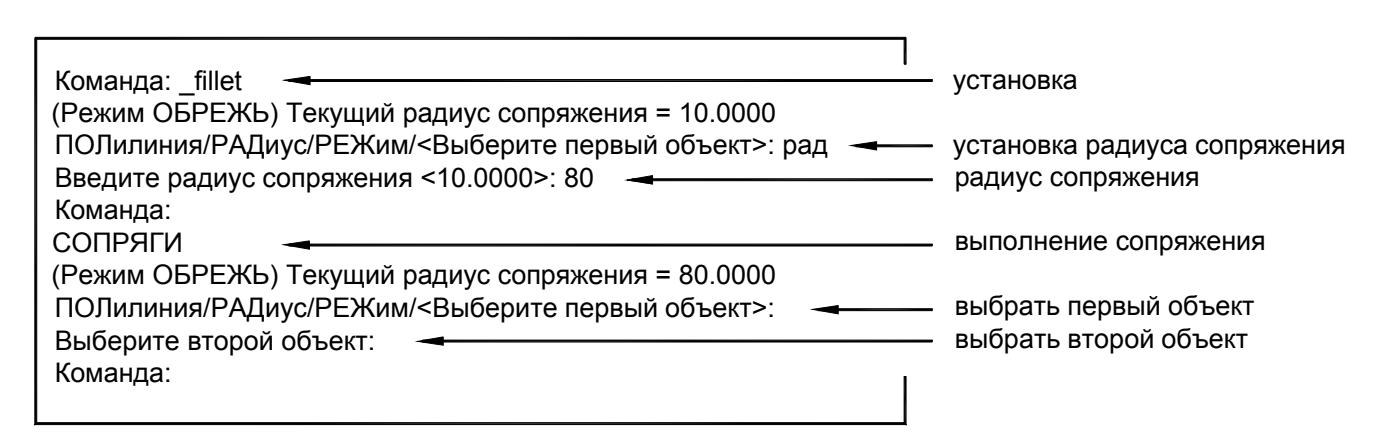

Рис. 19. Выполнение команды *Сопряжение* (*Fillet*)

#### **Задание 12.**

Выполнить все варианты сопряжений, представленных на рис. 15 – 18 с помощью команды *Сопряжение* (*Fillet*).

# **4. ВЫПОЛНЕНИЕ ЛАБОРАТОРНОЙ РАБОТЫ**

Внимательно прочитайте все методические указания и выполните все задания, чтобы получить изображения, представленное на рисунках.

# **5. ВОПРОСЫ К ЗАЩИТЕ ЛАБОРАТОРНОЙ РАБОТЫ**

- 1. Редактирование изображения с помощь засечек.
- 2. Редактирование изображения. Выбор объектов. Базовая точка.
- 3. Копирование объектов. Перечислить команды. Порядок работы.
- 4. Сопряжение объектов. Опции команды.
- 5. Редактирование полилинии. Опции команды. Использование.
- 6. Масштабирование объектов. Масштабные коэффициенты.
- 7. Редактирование свойств объектов. Копирование свойств объектов.
- 8. Растяжение объектов. Пример работы команды.
- 9. Создание подобных объектов. Пример использования команды.
- 10. Перемещение. Копирование объектов.
- 11. Поворот объектов. Задание угла поворота.
- 12. Обрезка и удлинение объектов до заданной границы. Опции команд.
- 13. Растяжение объектов с помощью засечек без искажения формы.
- 14. Создание единого замкнутого объекта Полилинии.

# **СОДЕРЖАНИЕ**

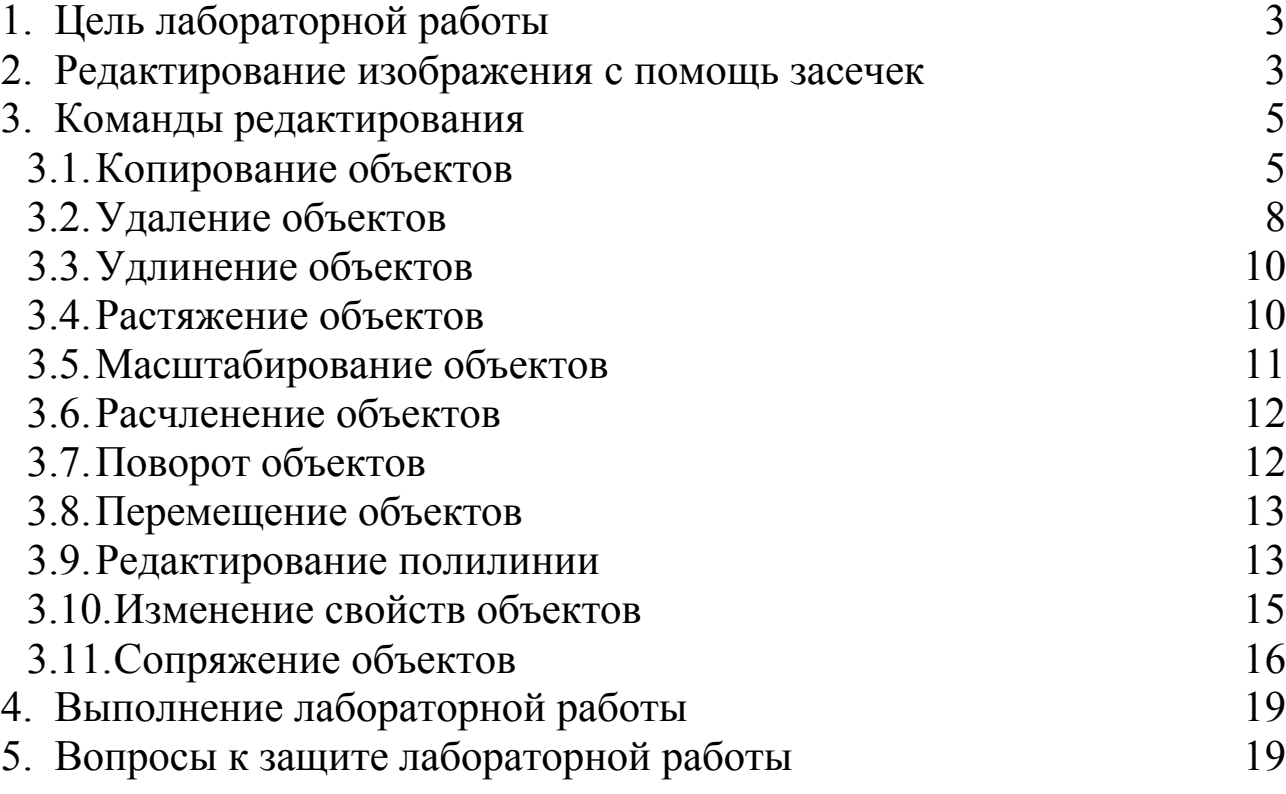